## Программирование загрузчика МК-duino из программы PonyProg

Особенностью Arduino среды является то, что пользовательские программы записываются в память микроконтроллера через программу загрузчика. Эта программа находится в памяти микроконтроллера и занимает около 2KB памяти.

Для правильной работы микроконтроллера надо сконфигурировать специальные ячейки его памяти, так называемые "фьюзы"- предохранители. Эти же "фьюзы" помогают защитить загрузчик от непреднамеренного стирания.

Загрузить программу загрузки средствами Arduino на плату достаточно сложно. Надо перекоммутировать выводы платы в режим программатора по последовательному порту.

Гораздо проще, загрузить загрузчик сторонними средствами. Например, популярной программой PonyProg.

Для работы с программой PonyProg необходимо иметь, или изготовить кабель программирования. Программа позволяет работать с большим числом различных кабелей программирования. Наиболее просты кабели для программирования через LPT-порт и порт-RS-232.

## Кабель программирования

Пример кабеля программирования через последовательный порт RS-232 приведен на следующей схеме.

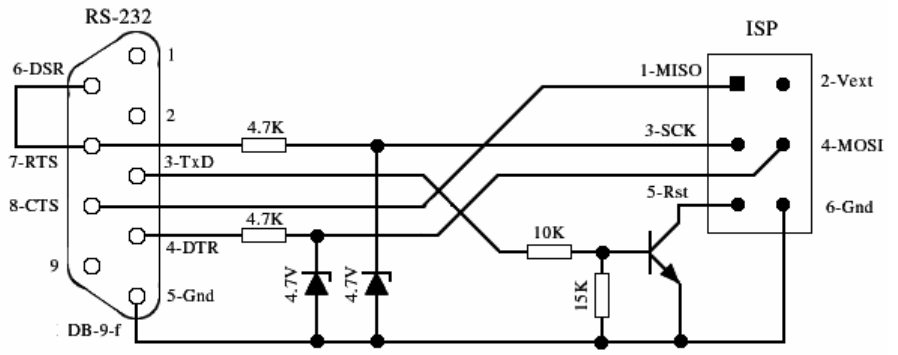

Схема кабеля программатора для РопуРгод.

При программировании этим устройством плата МК-duino использует собственное питание, поэтому гнездо внешнего питания Vext разъема ISP не используется.

Стабилитроны 4.7V совместно с резисторами 4.7Kohm ограничивают максимальные положительные напряжения, и защищают от отрицательных напряжений входы процессора.

Транзистор (любой прп-типа) с резисторами 10 Kohm и 15 Kohm инвертирует сигнал TxD для формирования сигнала Rst.

Разъем DB-9-f подключается к СОМ-порту компьютера. Разъем ISP подключается к соответствующему разъему на плате MK-duino.

Длина соединительного шнура должна быть минимальной.

Программатор использует выводы интерфейса RS-232 нестандартным образом. Данные передаются и принимаются не по линиям данных, а по линиям управления. Поэтому, если для подключения к компьютеру используется преобразователь USB-RS232, то следует учесть, что не каждый преобразователь обеспечивает полноценную работу с линиями управления.

## Программирование микроконтроллера АТтеда8

Загрузчик АТтедаВООТ. hex для процессора АТтеда8 находится в

соответствующей папке Arduino. В частности, при стандартной установке, в папке:

C:\arduino-0018\hardware\arduino\bootloaders\atmega8\

Этот файл и необходимо записать в память процессора программой PonyProg.

Прежде всего, необходимо правильно указать тип процессора в окне Device. Пример настройки указан на рисунке.

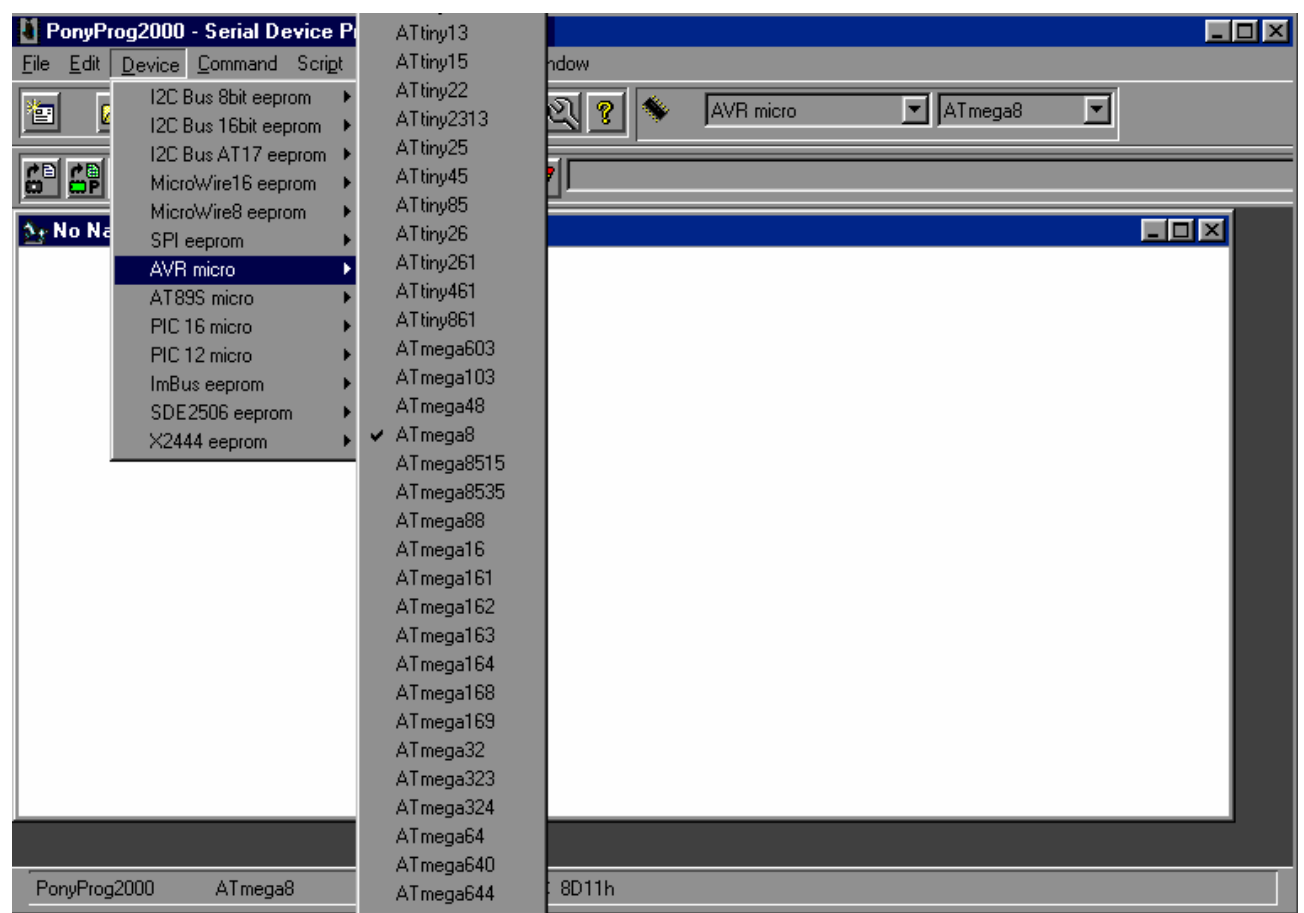

Выбор типа процессора

После этого следует загрузить Нех-файл с образом загрузчика в память программы через пункты меню File - Open Program (Flash) File. И затем в окне Command выбрать команду Write Program (Flash).

После записи образа загрузчика в память процессора следует установить "фьюзы" биты конфигурации и защиты через пункт меню Command – Security and Configuration Bits. В появившемся окне пометить позиции, отмеченные на рисунке.

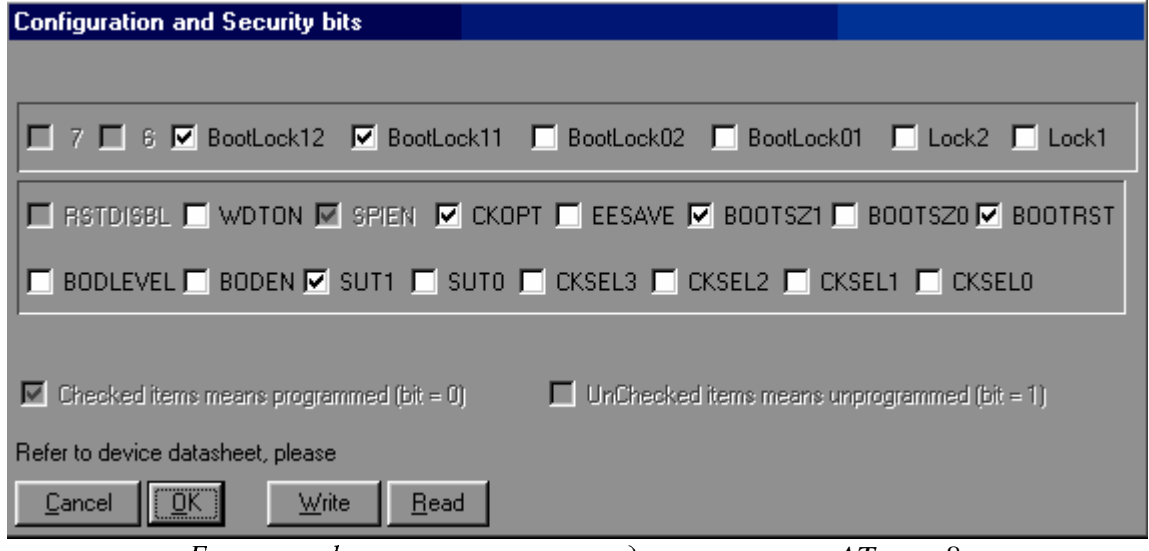

Биты конфигурации и защиты для процессора АТтеда8.

Первая строка определяет область защиты, в данном случае защищена область загрузчика, а область программ пользователя не защищена. Биты в этой области сбрасываются после каждой перезаписи загрузчика. Поэтому следует не забывать их восстанавливать.

Вторая строка определяет размер области загрузчика и задает точку старта не из памяти пользователя, а из загрузчика. Именно благодаря этому, микропроцессор первые

 $\overline{2}$ 

несколько секунд ожидает команд на обновление области пользователя из программы оболочки Arduino, и только потом переходит на пользовательскую программу.

Нижняя строка настраивает процессор на работу с внешним кварцевым резонатором.

После записи загрузчика программа мигает светодиодом с периодом около 9 секунд. При этом область приложения пуста.

После загрузки приложения программа после сброса ждет около 10 секунд и только потом начинает выполняться.

## Программирование микроконтроллера АТтеда168

Загрузчик АТтедаВООТ\_168\_ng.hex для процессора АТтеда168 с рабочей частотой 16МН и находится в папке Arduino. В частности, при стандартной установке, в папке:

C:\arduino-0018\hardware\arduino\bootloaders\atmega

Этот файл следует записать в память процессора, указав тип процессора АТтеда168. Эта процедура ничем, кроме типа процессора, не отличается от рассмотренной выше процедуры для ATmega8.

После записи образа загрузчика в память процессора следует установить "фьюзы" биты конфигурации и защиты через пункт меню Command - Security and Configuration Bits. В появившемся окне пометить позиции, отмеченные на рисунке.

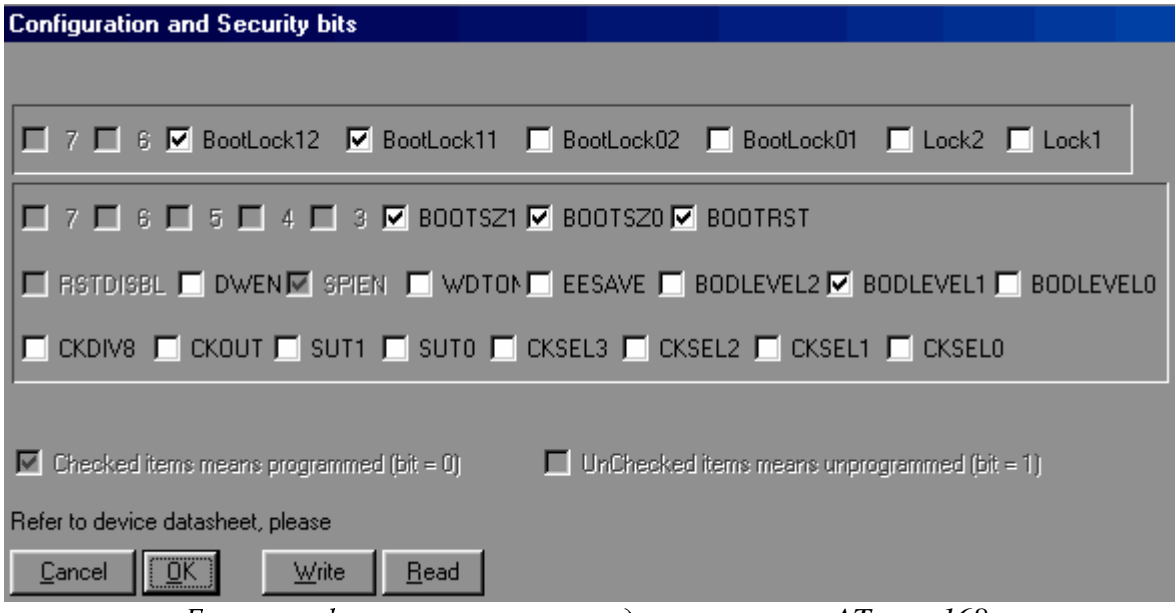

Биты конфигурации и защиты для процессора ATmega168.

Назначение полей аналогично назначению полей для процессора АТтеда8, но имеются дополнительные поля, обусловленные большими функциональными возможностями процессора ATmega168.

Кубов В.И. 2010